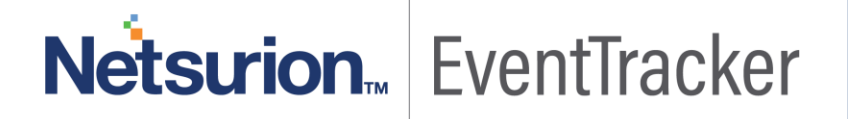

# How to- Configure Windows Defender to forward logs to **EventTracker** EventTracker v9.x and above

Publication Date: August 5, 2019

#### <span id="page-1-0"></span>Abstract

This guide provides instructions to retrieve Windows Defender event logs and integrate it with EventTracker. Once EventTracker is configured to collect and parse these logs, dashboard and reports can be configured to monitor Windows Defender.

#### <span id="page-1-1"></span>Audience

The configurations detailed in this guide are consistent with EventTracker version v9.x or above and Windows Defender for Windows 10 and Windows Server 2016.

*The information contained in this document represents the current view of Netsurion on the issues discussed as of the date of publication. Because Netsurion must respond to changing market conditions, it should not be interpreted to be a commitment on the part of Netsurion, and Netsurion cannot guarantee the accuracy of any information presented after the date of publication.* 

*This document is for informational purposes only. Netsurion MAKES NO WARRANTIES, EXPRESS OR IMPLIED, AS TO THE INFORMATION IN THIS DOCUMENT.* 

*Complying with all applicable copyright laws is the responsibility of the user. Without limiting the rights under copyright, this paper may be freely distributed without permission from Netsurion, if its content is unaltered, nothing is added to the content and credit to Netsurion is provided.* 

*Netsurion may have patents, patent applications, trademarks, copyrights, or other intellectual property rights covering subject matter in this document. Except as expressly provided in any written license agreement from Netsurion, the furnishing of this document does not give you any license to these patents, trademarks, copyrights, or other intellectual property.* 

*The example companies, organizations, products, people and events depicted herein are fictitious. No association with any real company, organization, product, person or event is intended or should be inferred.* 

*© 2019 Netsurion. All rights reserved. The names of actual companies and products mentioned herein may be the trademarks of their respective owners.*

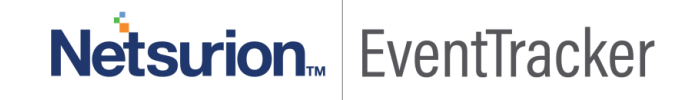

## Table of Contents

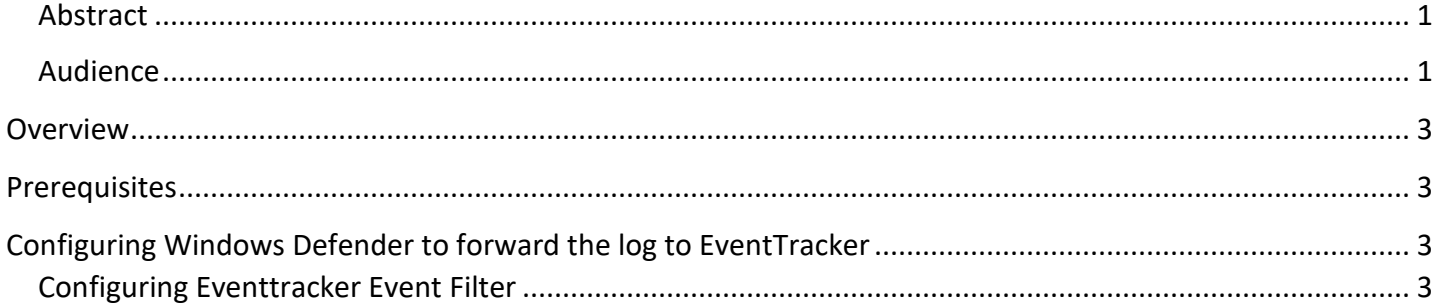

# Netsurion... EventTracker

### <span id="page-3-0"></span>**Overview**

EventTracker collects the event logs delivered from Windows Defender and filters them out to get some critical event types for creating reports, dashboard, and alerts. Among the event types, we are considering: Malware detected, Suspicious behavior detected, Windows defender configuration changes, Action taken on threats, Engine updates, Antivirus real-time protection disabled, Scan failed, etc.

### <span id="page-3-1"></span>**Prerequisites**

- EventTracker agent must be installed in a host system/server.
- **ET91U19-031.exe** update must be installed before configuring this KP-item, in EventTracker manager.

## <span id="page-3-2"></span>Configuring Windows Defender to forward the log to **EventTracker**

### <span id="page-3-3"></span>Configuring Eventtracker Event Filter

- 1. Follow the file path of EventTracker Agent configuration **C:\Program Files (x86)\Prism Microsystems\EventTracker\Agent**
- 2. Double click on "**etaconfig"** application to launch "**Eventtracker Agent Configuration".**

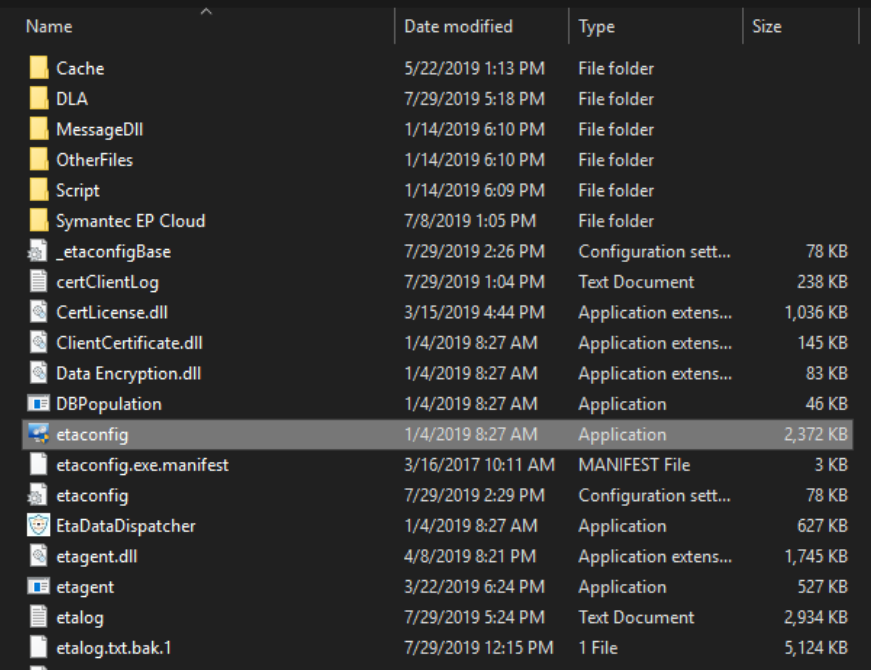

Figure 1

3. Navigate to **Event Filters>Filter Exception.**

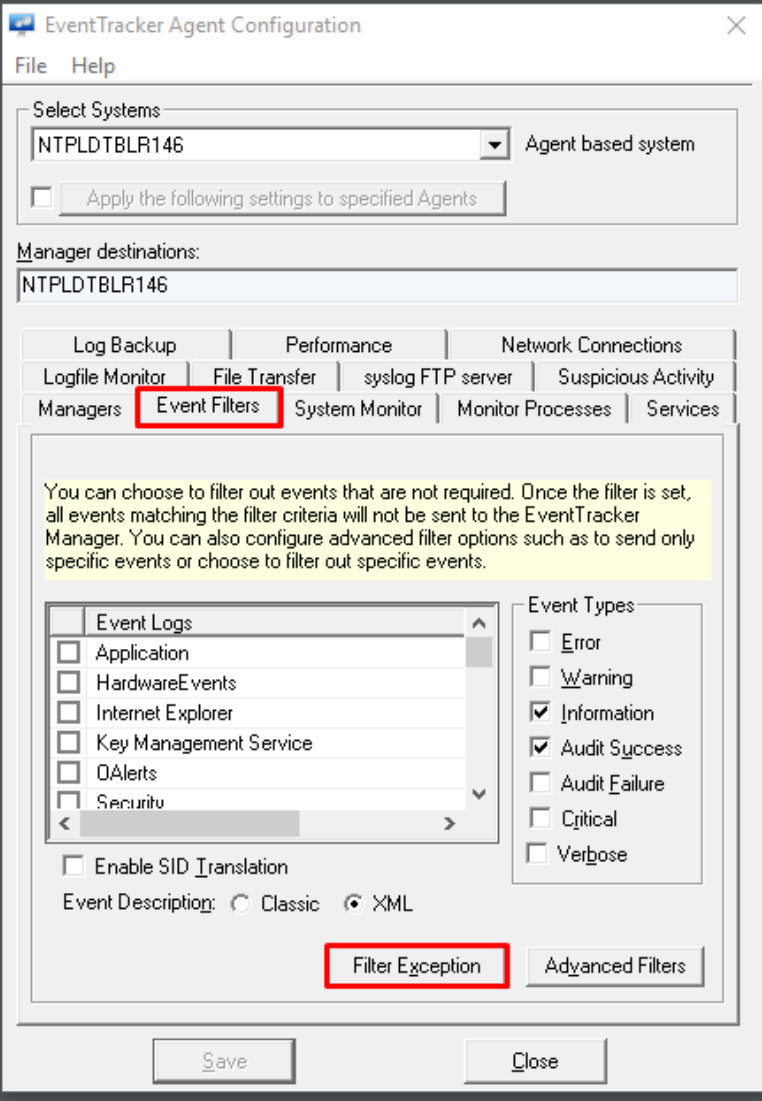

Figure 2

4. Click **New** and compose **Event Details**.

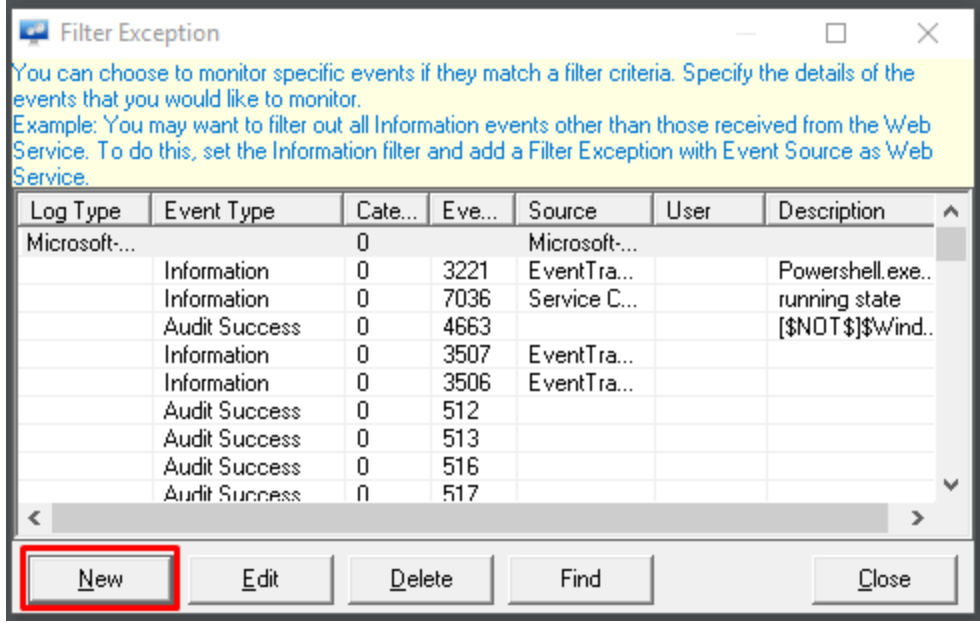

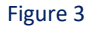

5. Select **Log Type Microsoft-Windows-Windows Defender/Operational,** match it in source **Microsoft-Windows-Windows Defender** and click on **OK**.

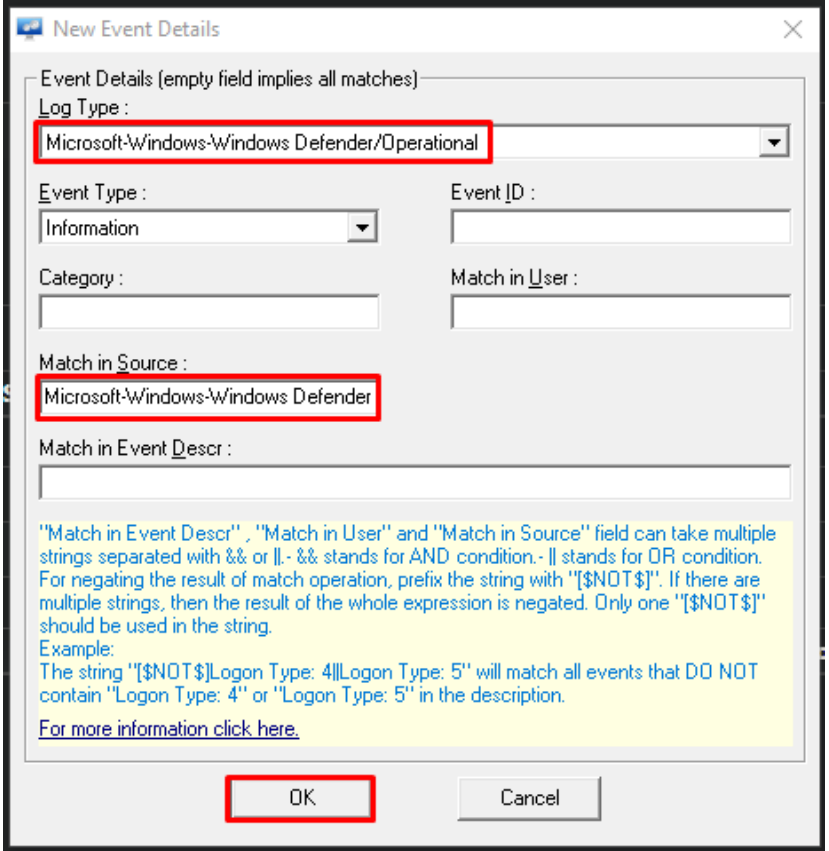

Figure 4

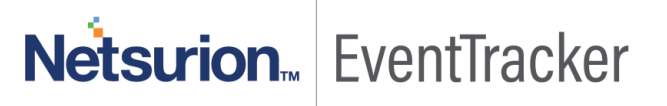

6. Click **Close** and save to apply the changes.

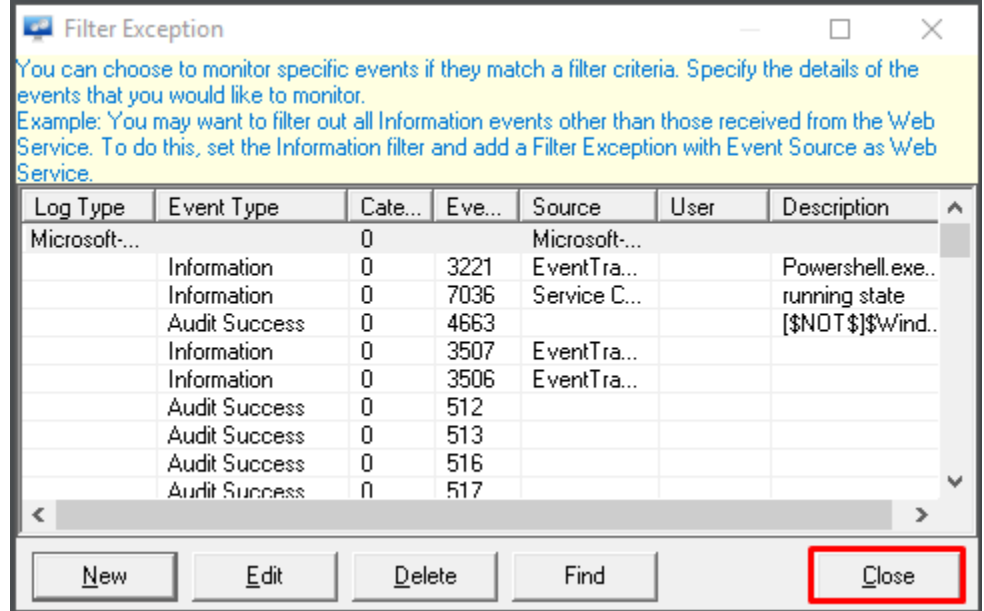

Figure 5

7. Click **Save** and close **Eventtracker Agent configuration**.

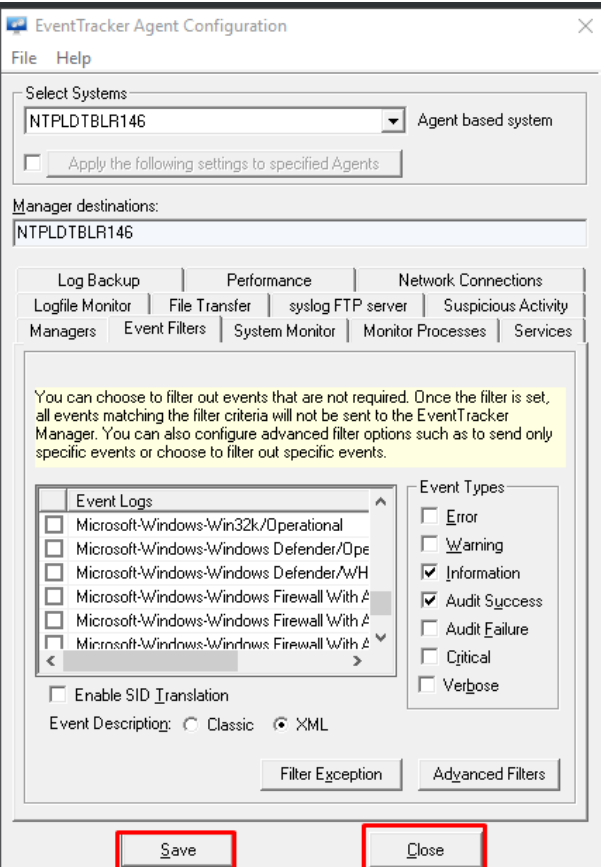

Figure 6

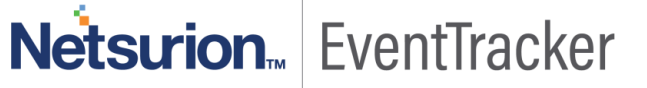